## LASERFICHE TUTORIAL RESEARCHING DANE COUNTY SURVEY RECORDS

PREPARED BY DANIEL FRICK, DANE COUNTY SURVEYOR09-13-06

## SURVEYOR TERMINAL COMPUTER START UP SCREEN

 The orange hurricane looking symbol (Laserfiche Client 7.1) is the Dane County Survey Records databasesoftware. Double click to run program.

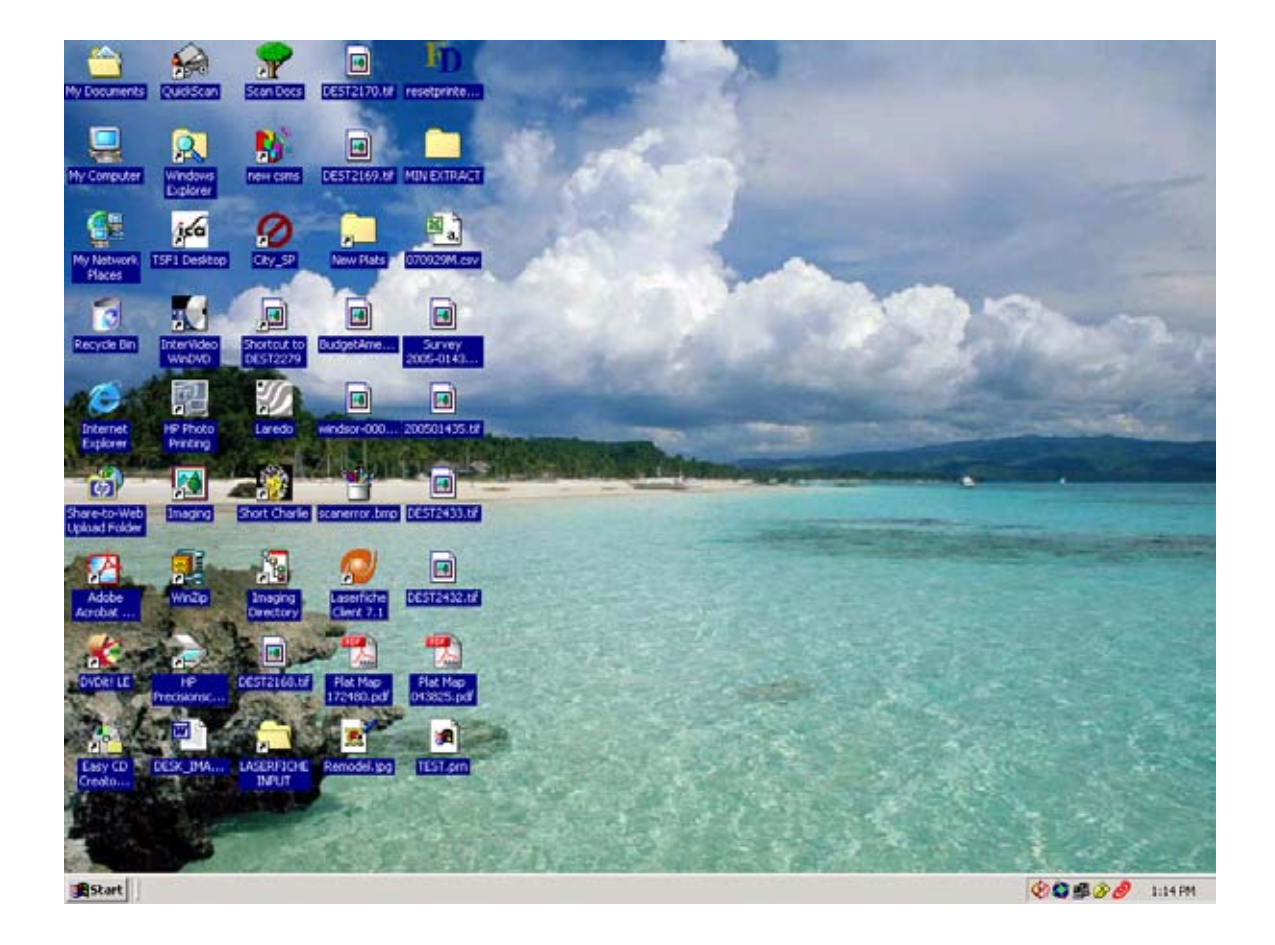

Be sure the "Dane County Planning" repository is selected and click the open icon. This will open thelogin and password.

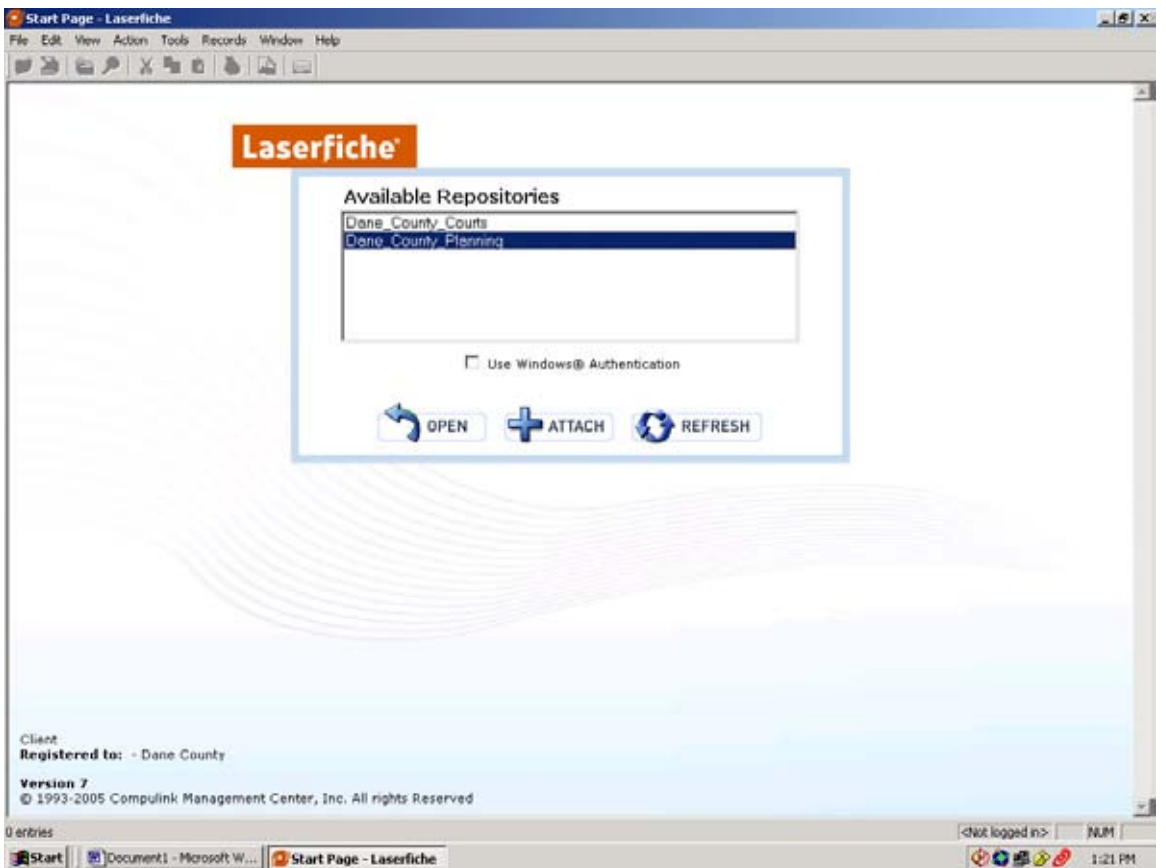

The login name for general use is "surveyor" and no password is associated with it. Select OK

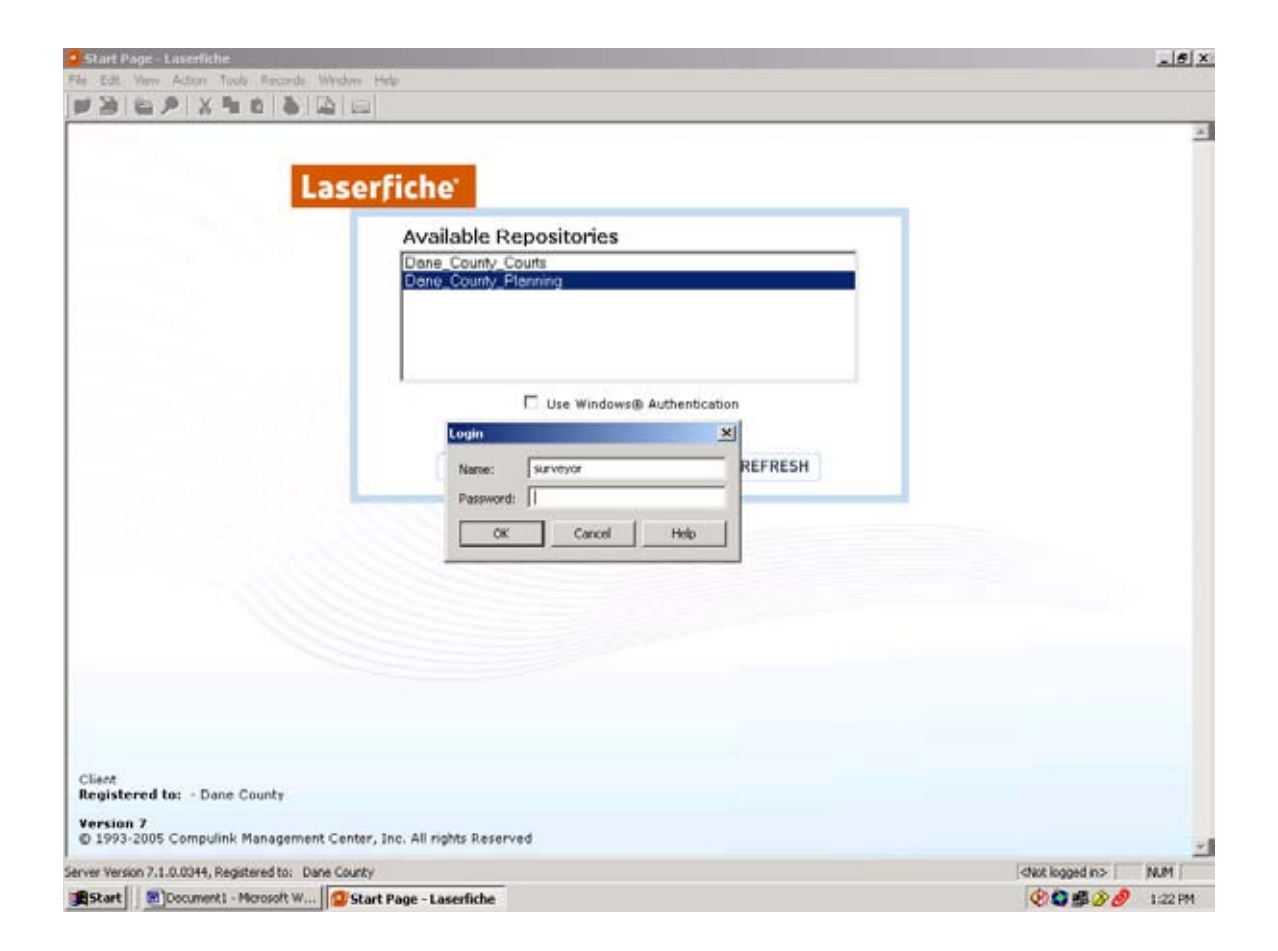

The magnifying glass button will prompt the search fields screen.

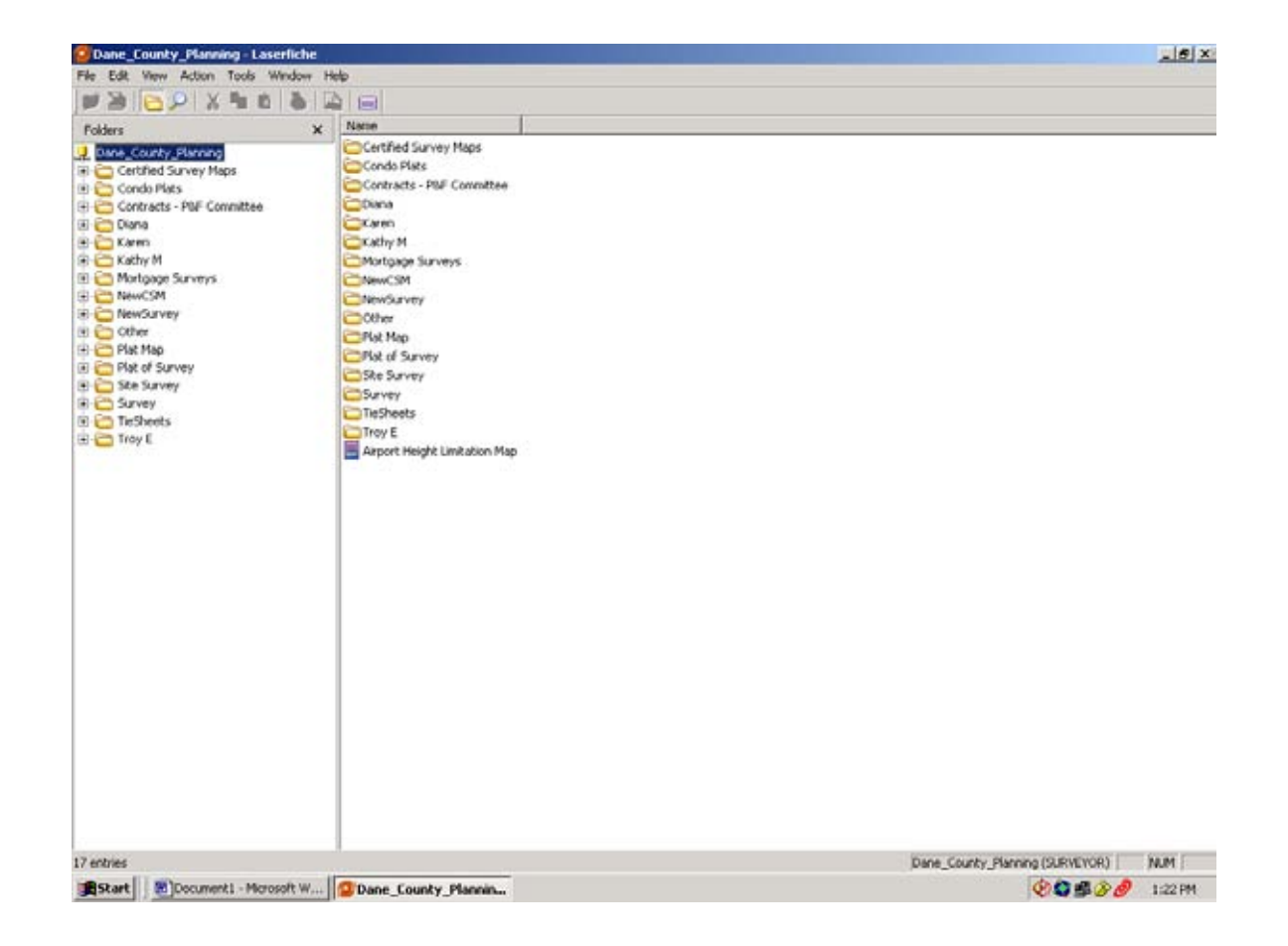

The fields shown on the left of the screen are the fields you will populate to perform your search. You will need to leave the "Template" field set to Planning Records. It is typically best to leave the Document Type, Survey Type, and Municipality fields unpopulated. Fields you will typically be searching by areNumber, Name, or a combination of Township Number, Range, Section and Quarter Section.

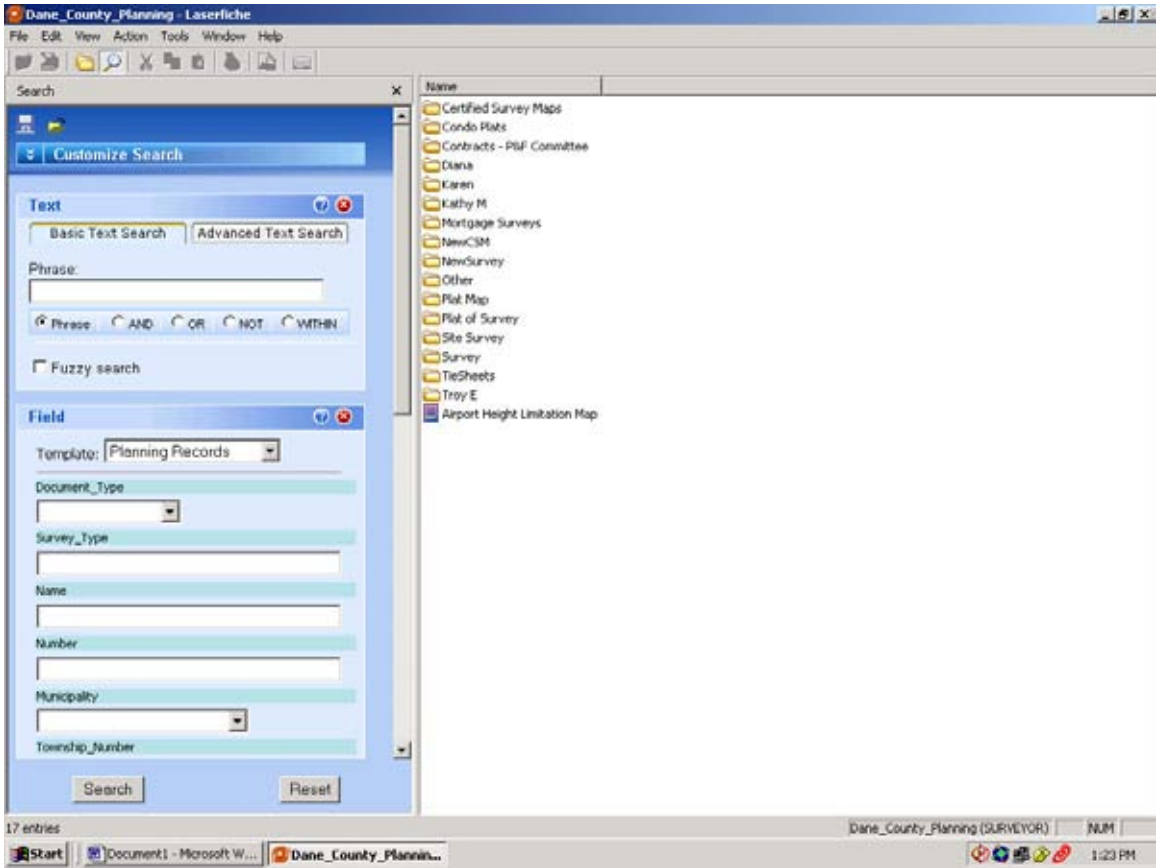

There are many other fields that may be populated. I recommend not using them in most cases. A very important rule to remember when using this database is, **always search with vague information to return many related results.** You are able to refine your search or reorganize it into groups with the fields in the result window. Examples to follow.

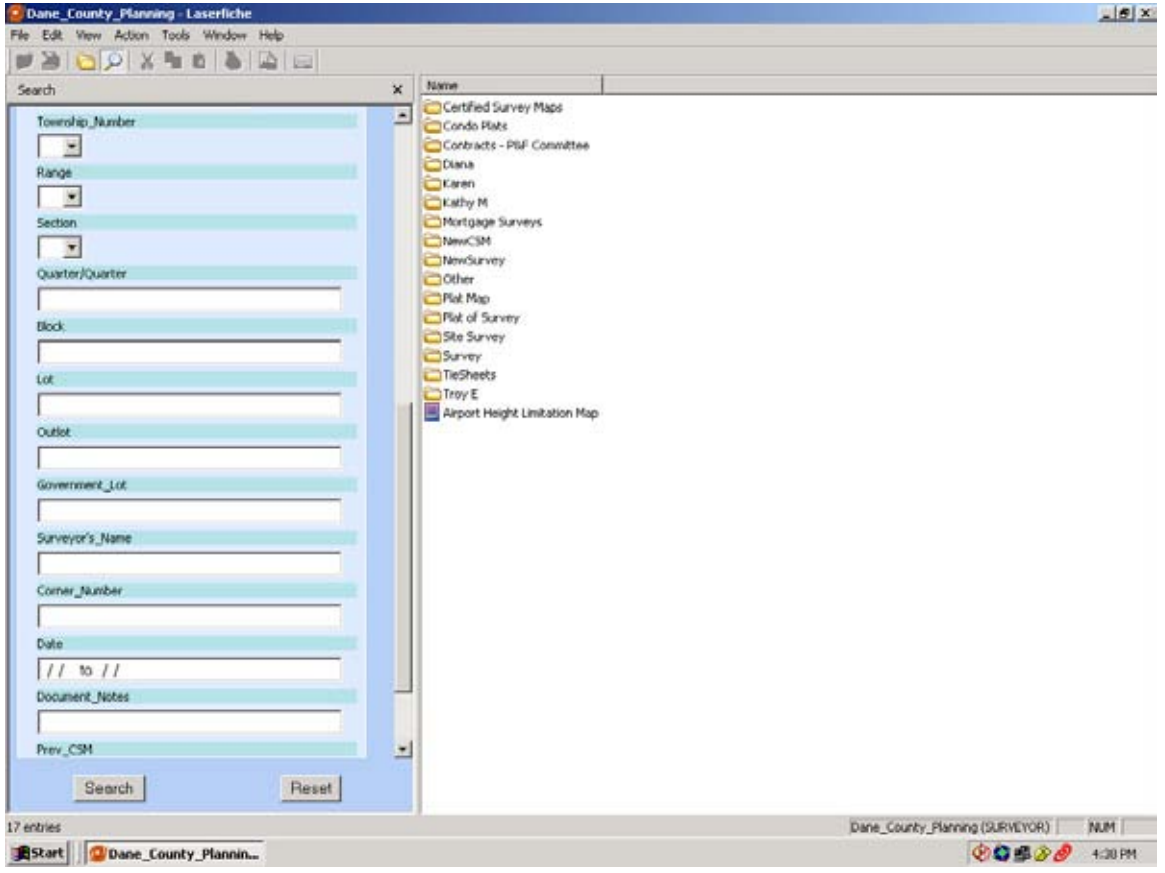

Subdivision plats and Certified Survey Maps can be quickly retrieved by entering the appropriate number in the Number field. If entering only the number, it will need to be an exact match. This particular plat has five records because it is in five sections. Due to the software specifications a separate record is entered for each section. This allows for a record to be returned if searching by only one section.

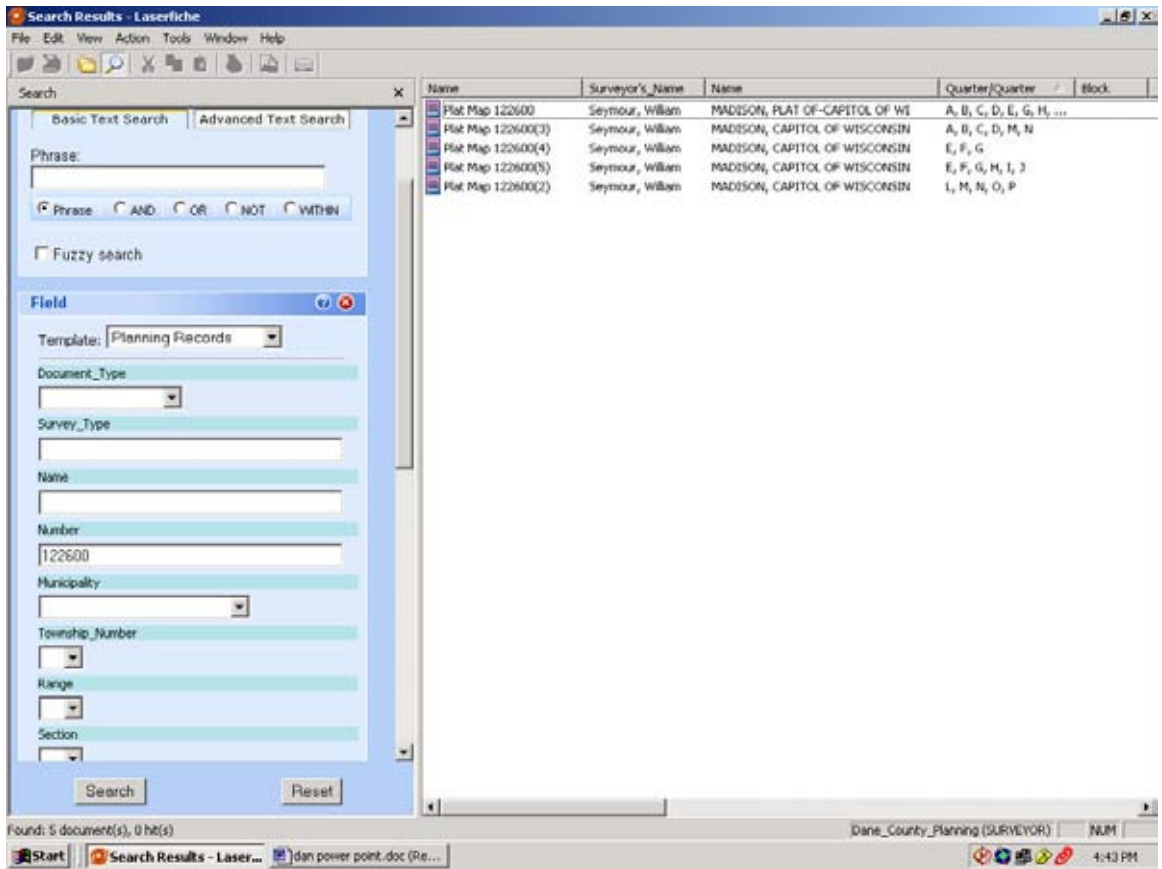

When entering a name or a number to retrieve records, it may be beneficial to enter an asterisk before and after the number. This indicates that you want to retrieve any records containing that number. Here I am searching for CSM 3320. Notice in this slide that the specific number is entered in the search Numberfield. Only one record is returned for a Plat of Survey.

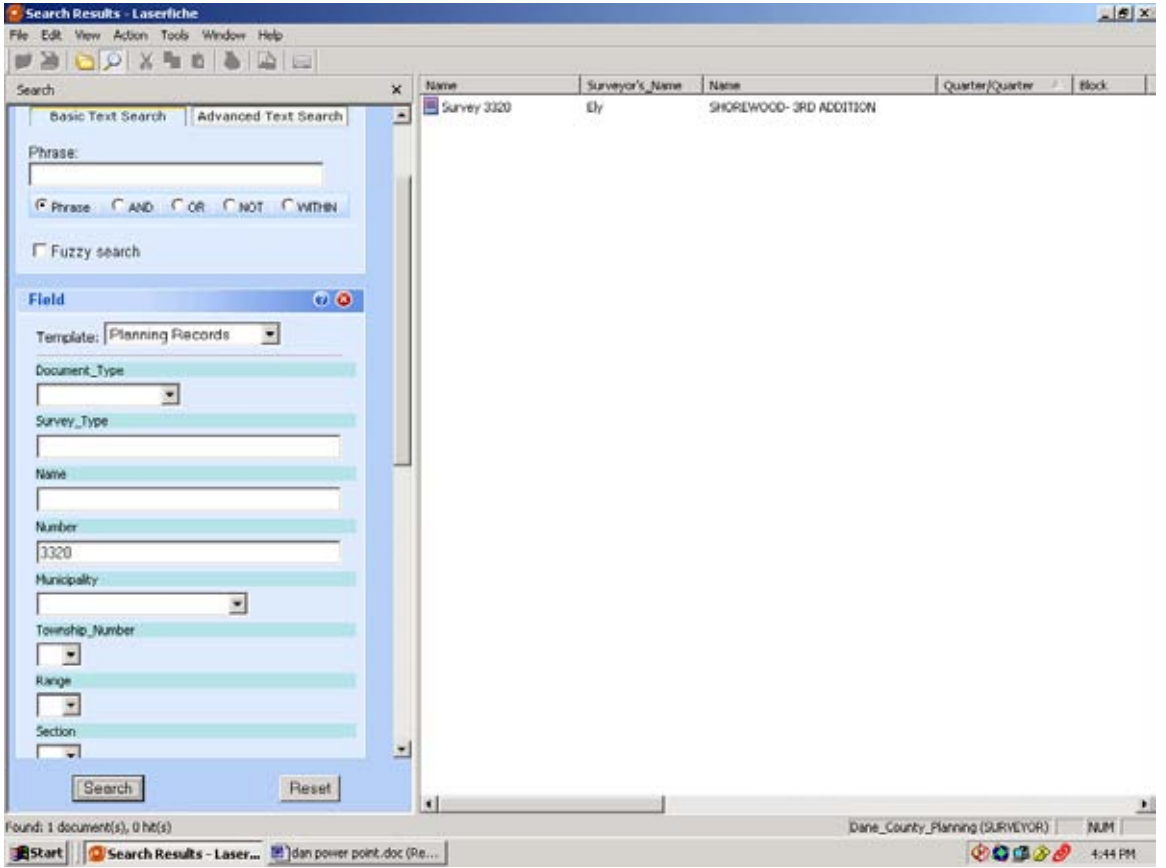

Using the same number with the asterisk in front and back will return any record containing that number. Now the CSM is retrieved along with a few other maps. The CSM did not appear in the other search because of the zero in front of the number. The asterisk is a very important feature for this software.

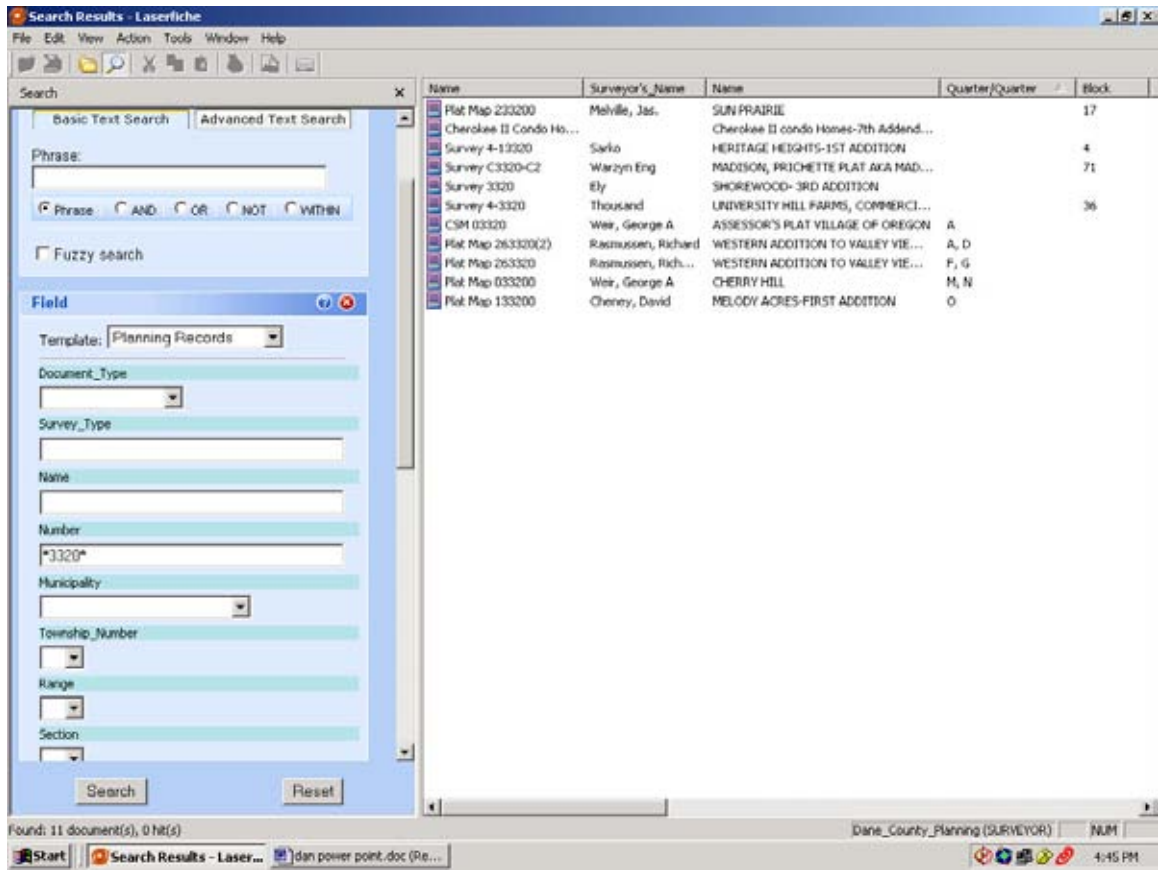

If you need to research an area within an existing plat, the best way to search is by using the Name field. This is where the vague input rule really applies. Many surveyors want to enter all the specific information for the plat they they are working in. The more information you give Laserfiche the less chance of an exact match in the database. It is logical to think that by giving the system more specific information you would be narrowing the search, but you are excluding more records from being "exact matches" that may pertain to your work. The information entered into the database is subject to ambiguity, error and typos. Every additional detail you give it, introduces more possibility for error. Keep it simple.

Here I am looking for any survey records on a specific lot in the Village of Mc Farland Assessor's Plat. It is beneficial to pick out the most unique part of a plat name to search with. In this Case, Mc Farland is the most unique term. Searching here for Mc Farland using the asterisks to find anything containing Mc Farland in the name field, we find 235 documents.

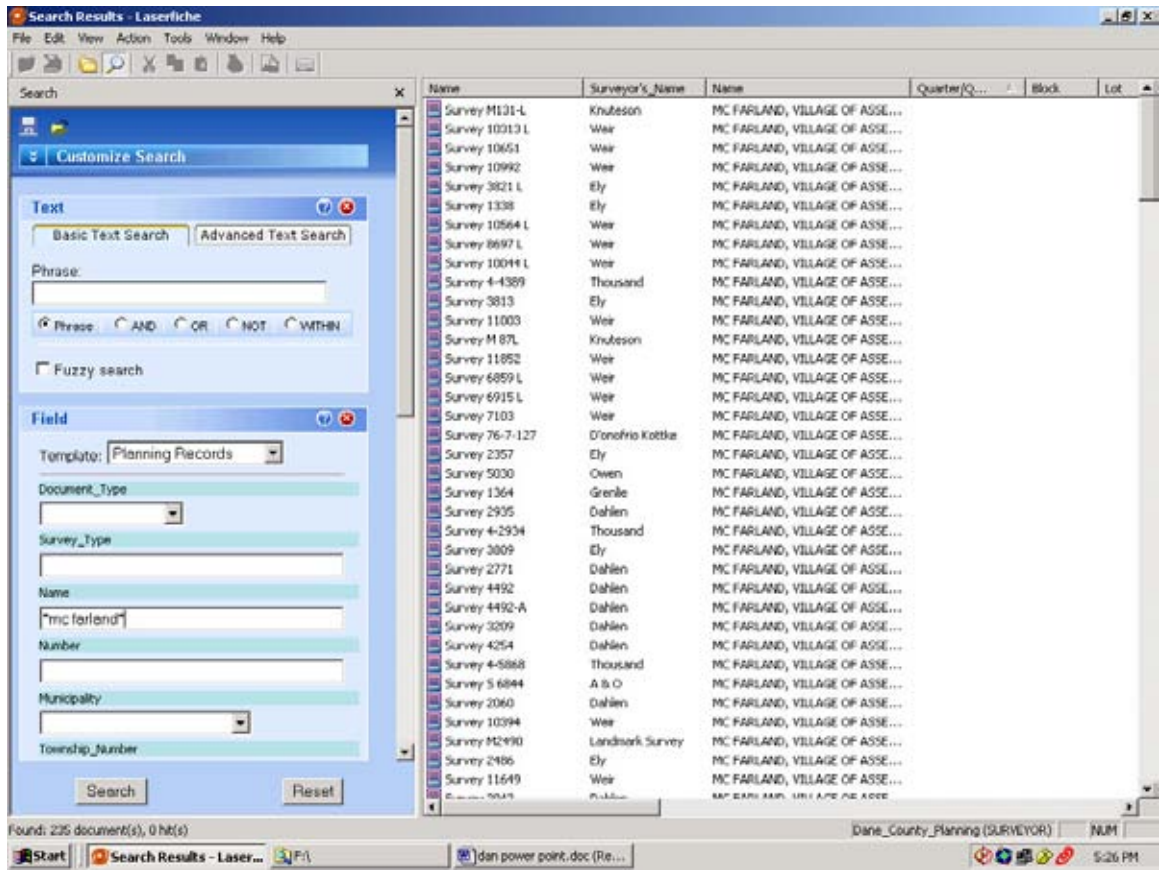

Performing the same search but taking out the space between the c and F in Mc Farland, we find another 77 documents. Remember ambiguity and error in the database. Spaces in names and apostrophes seem to be the most frequent problems. The information is entered directly into the database from the surveys, as written. If a survey comes into the office and the heading or description reads **4th** Addition of a plat instead of **Fourth** Addition, that is how it will get entered. For this reason, it is typically a bad idea to use a number as a unique part of a plat name.

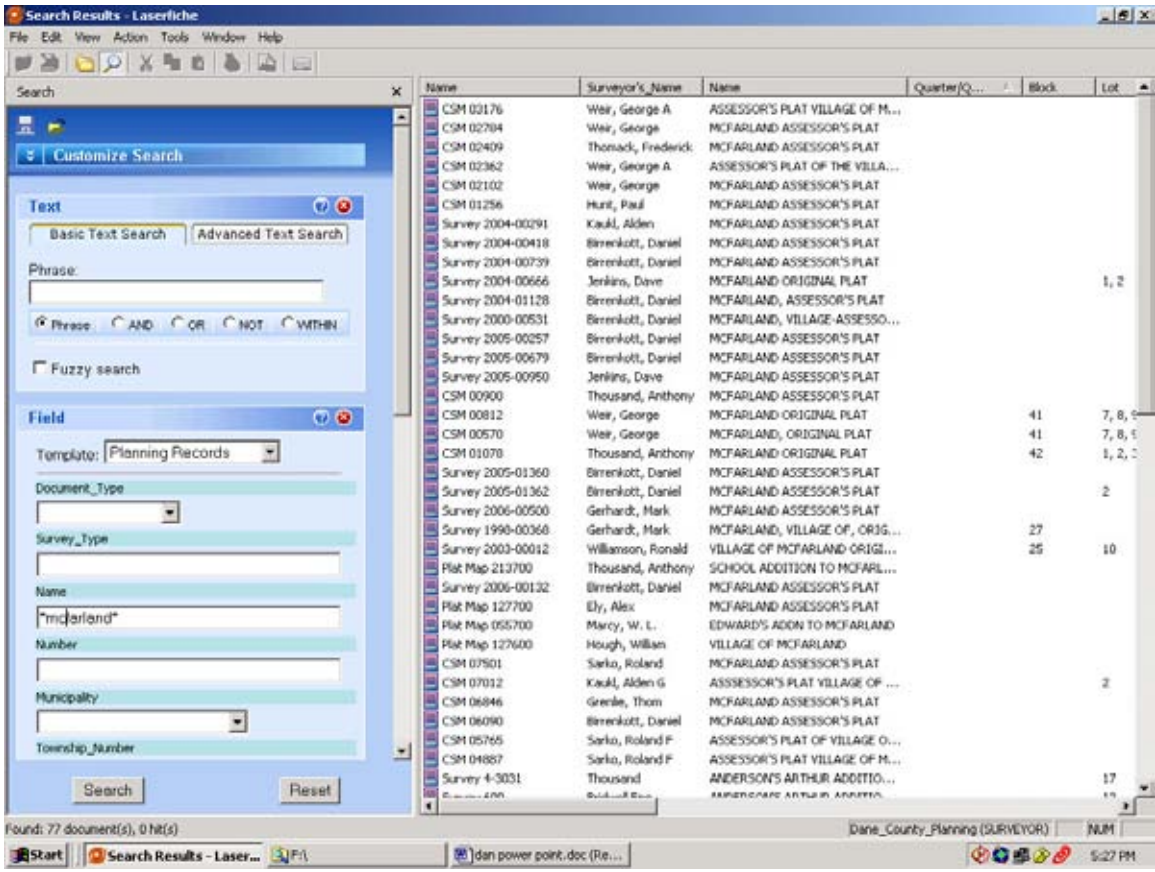

Using a unique partial word is a great way to search. This will solve the Mc Farland space problem. Here I have searched using only the \*mc\* and find 412 documents. The same is true for an apostrophe situation. To refine the search, use the fields at the top of the documents list to reorganize them. This is where you want to use your specific area information, such as plat name, lot, block or outlot.

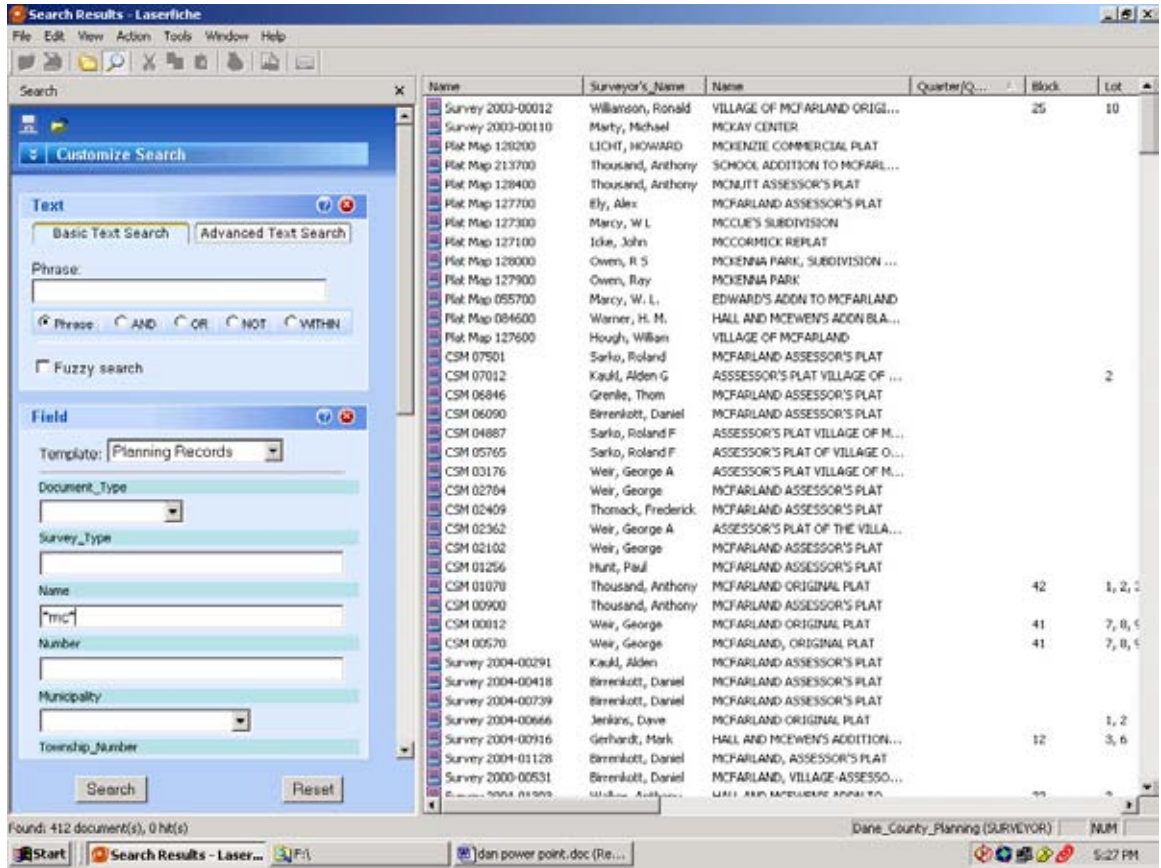

If you click on the plat name, the list will reconfigure by name in alphabetical order. Now we have a list with the different plats grouped together. We are now able to look at all of the surveys within a specific plat and look at the lot numbers associated with them.

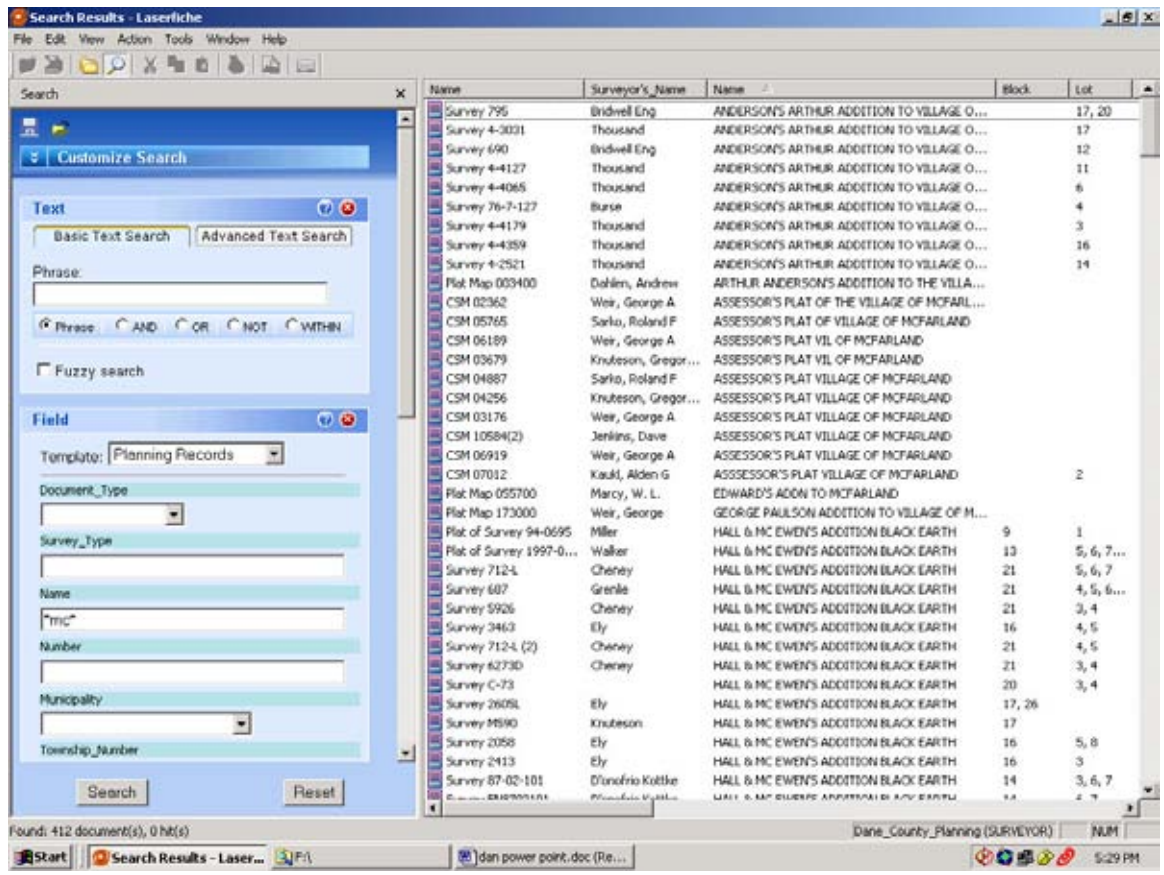

Here I have reorganized the same list by lot number. If I am only looking for a survey on Lot 6, I have just narrowed my search from 412 to 14 with one click of the mouse. The reoccurring theme here is pull a lot with your initial search and refine it in the results window.

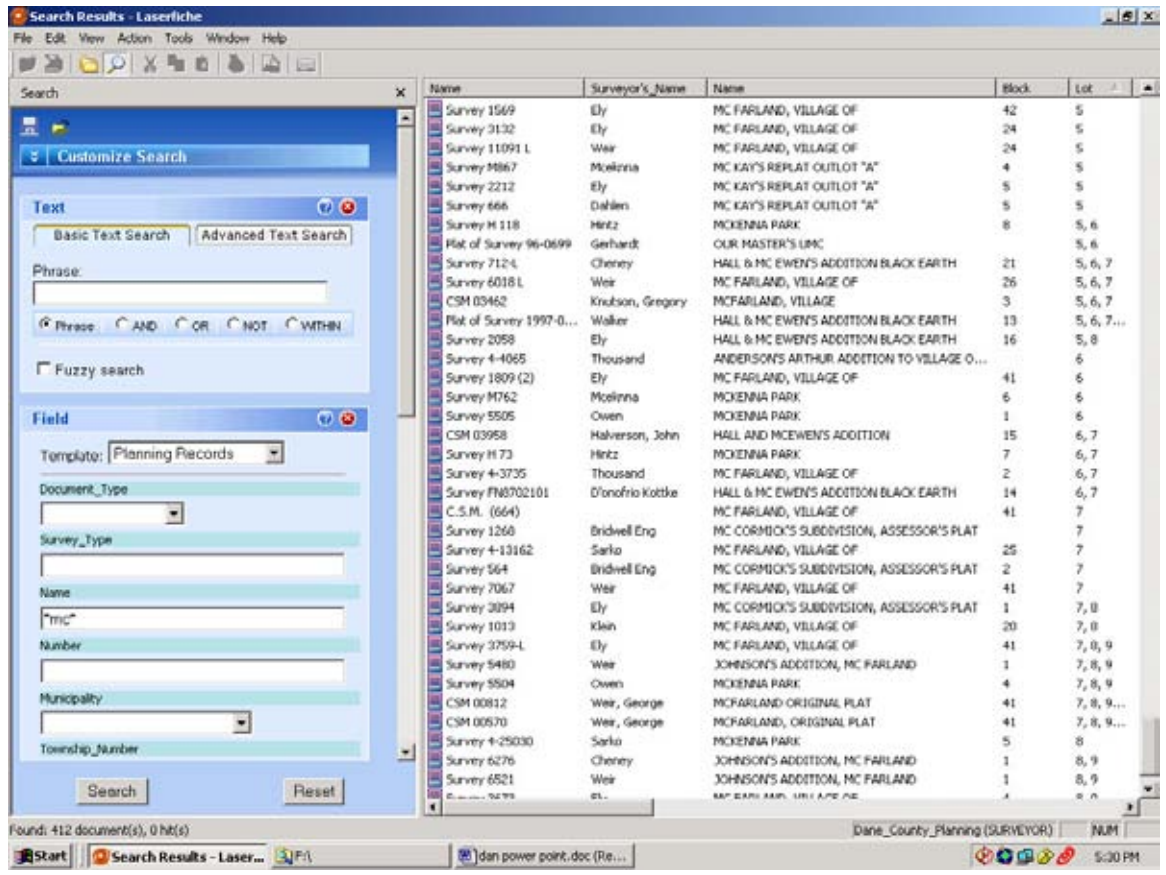

Similarly, you can do the same to find a survey record within a CSM. In the Name field enter CSM\* to indicate to the software that you want anything with a name field beginning with CSM. The name field is typically taken from the heading or description on a survey. If you know the underlying CSM number you can look for subsequent surveys.

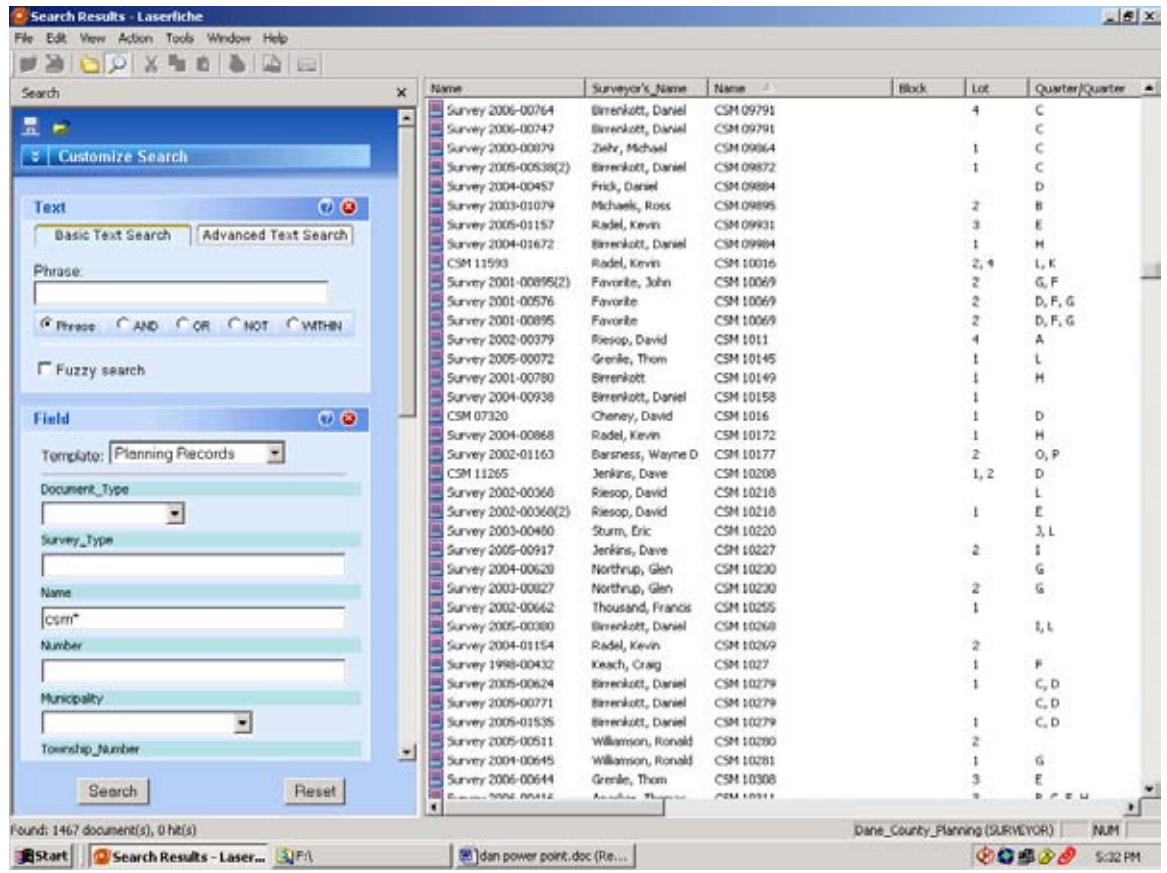

Researching survey records in unplatted areas is typically done by Town, Range, Section, and ¼, ¼. To have a simple unique identifier for each quarter quarter, Dane County developed a lettering scheme shown below. This list is always kept right at the computer terminal for reference.

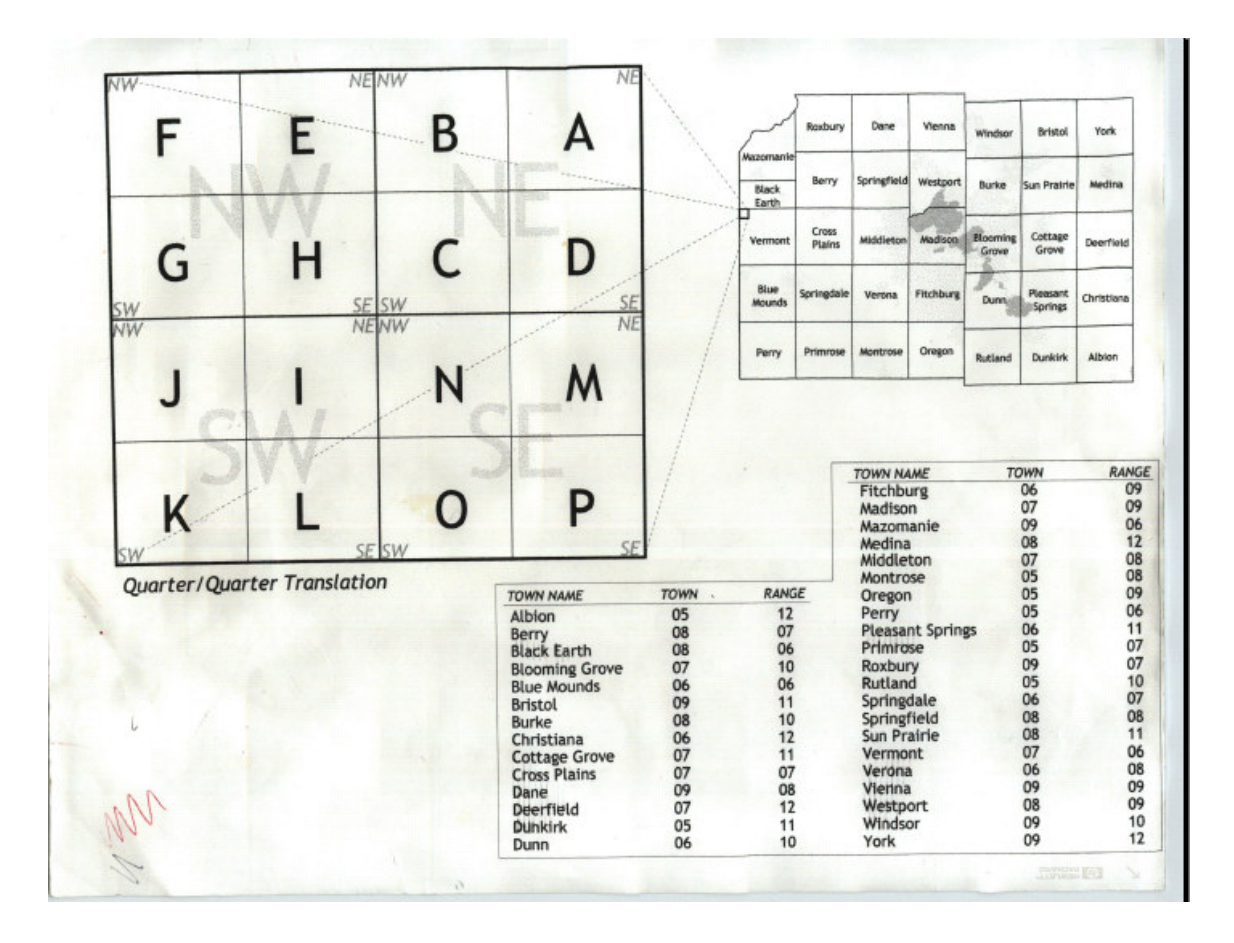

To search by USPLSS reference, populate the Township Number, Range, Section and Quarter/Quarter fields. Again you will want to use the asterisks on the quarter quarter identifier. This will return any documents that contain that quarter quarter. Without the asterisks, it will not return an document that is in multiple quarter quarters. Performing this same search without the asterisks would not return any documents because there are none that are only in the "i" quarter quarter. These surveys are all in multiple quarter quarters.

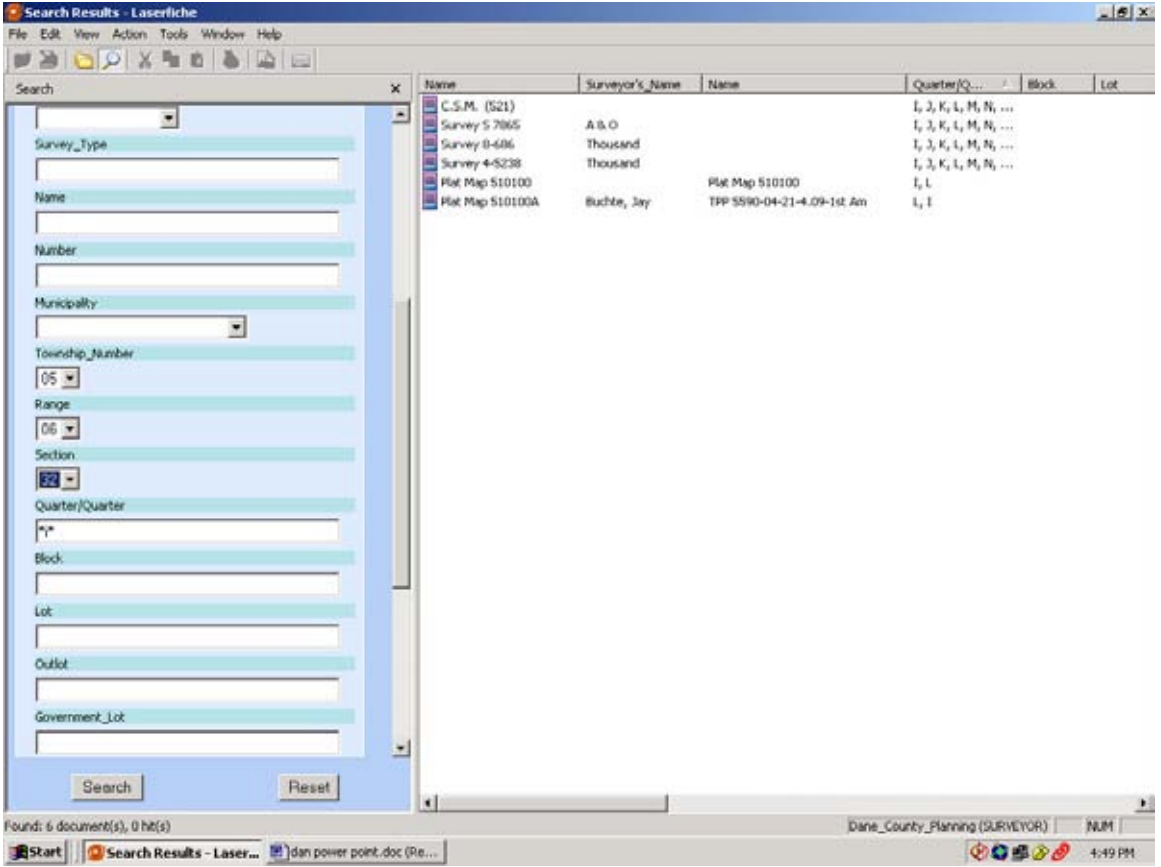

You may double click any of the documents, in the results window, to open the image. If the document has been scanned and indexed, you will see the image and may print the document. The default print settings are for large format on the plotter adjacent to the surveyor work area. **Please do not change any print settings for the large format plotter**. Larger format documents "should be" input properly to print without any rotation or paper size manipulation. If a problem occurs, please seek help from any of the Records and Support division staff. It may be necessary to manipulate printer selection and paper size to the small format printer. This printer is located on the surveyor work area table.

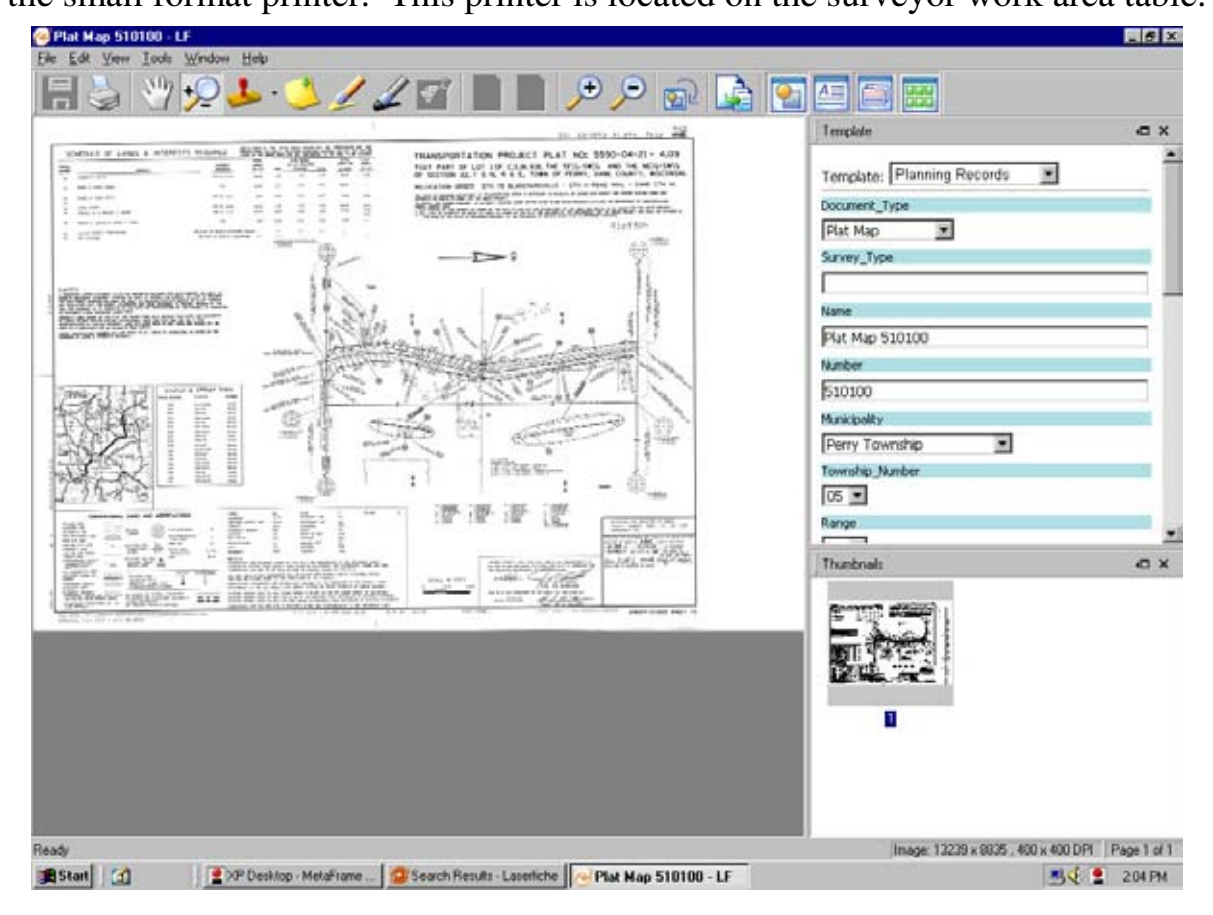

If you see the Dane County Planning and Development blank place holder, you will need to look up the paper copy. This indicates that the document has not yet been scanned and no image exists.

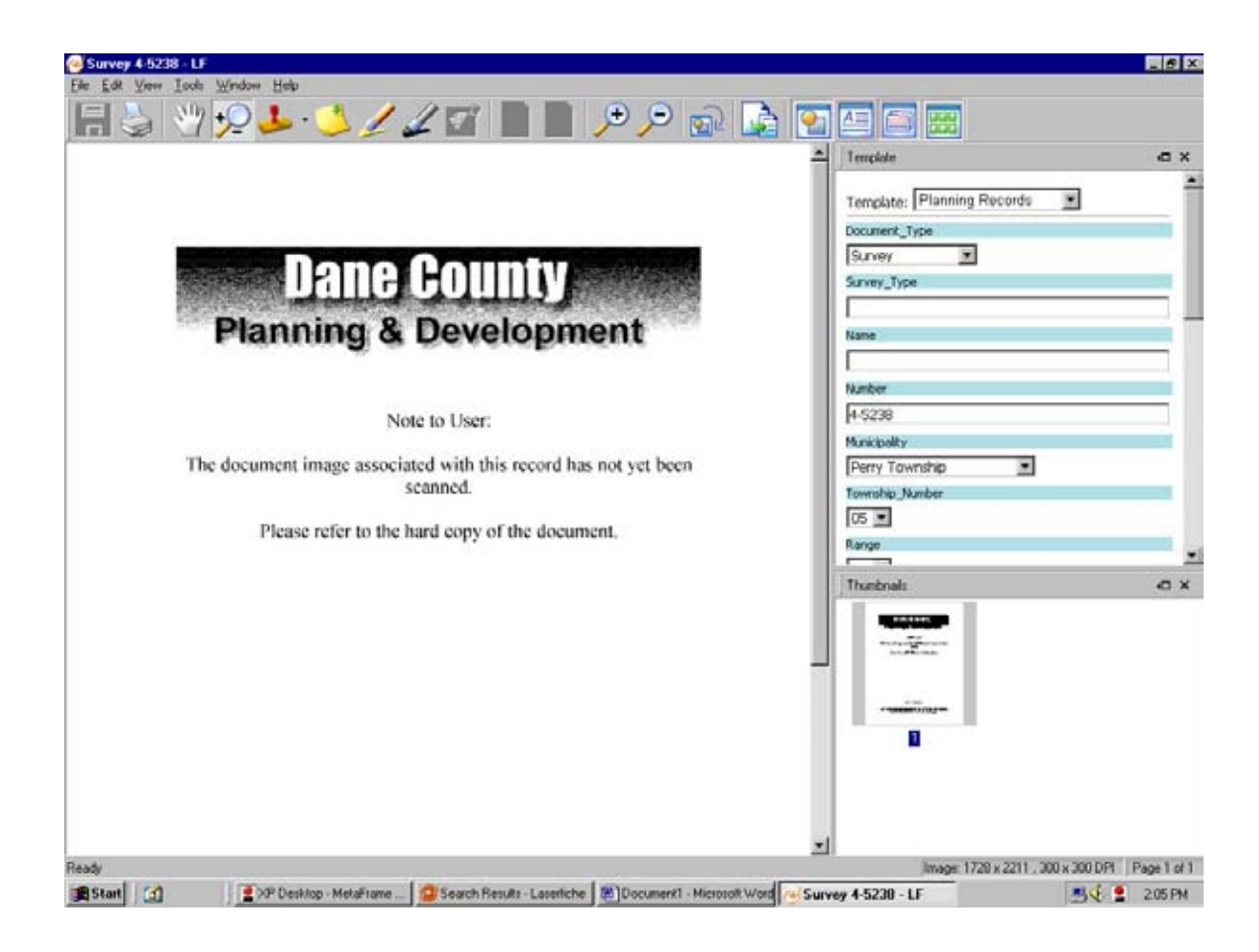

To clear search data, click the reset button at the bottom right of the search window. This will collapse the search fields as shown.

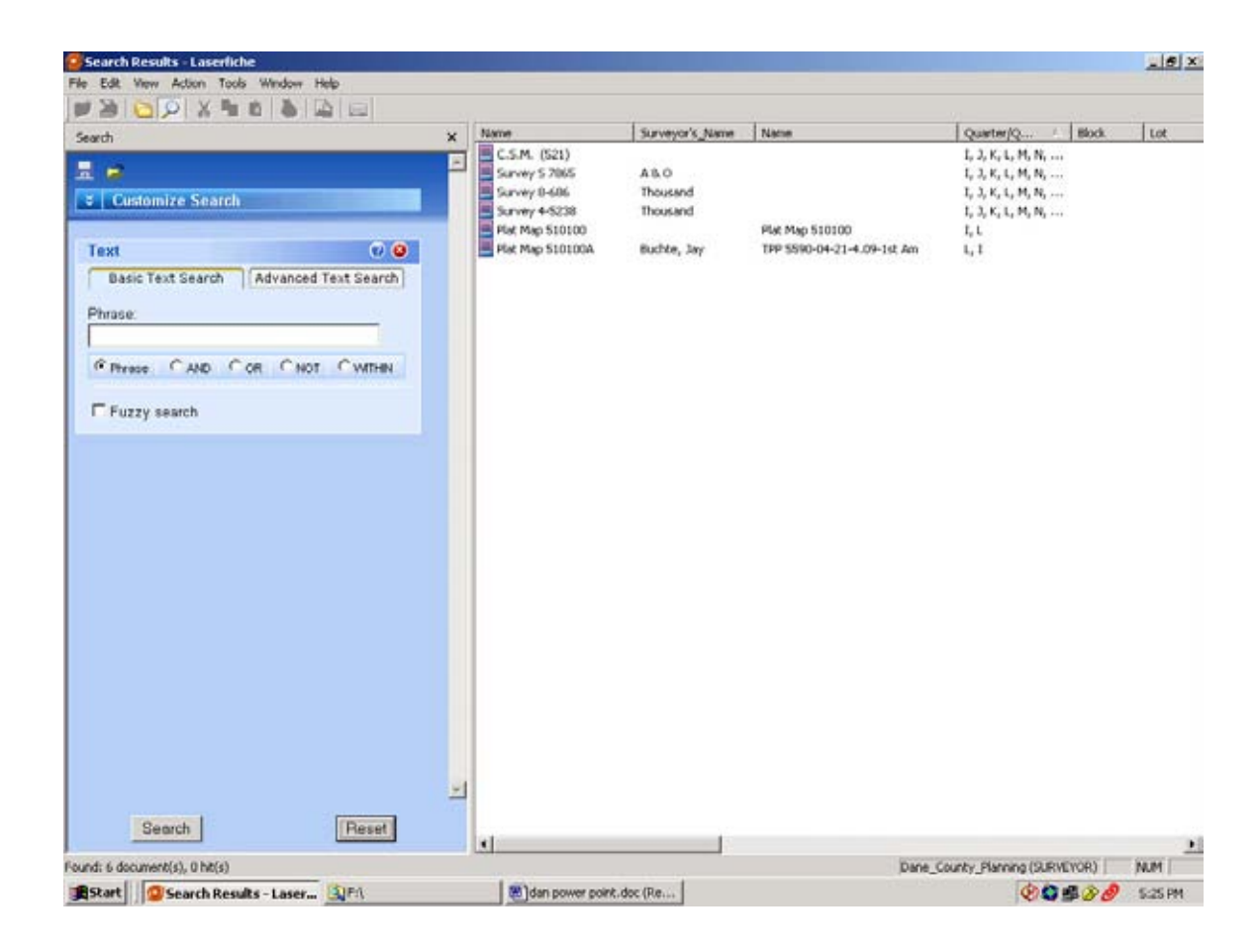

Pull down the customize search tab and select Field. The search fields will expand again.

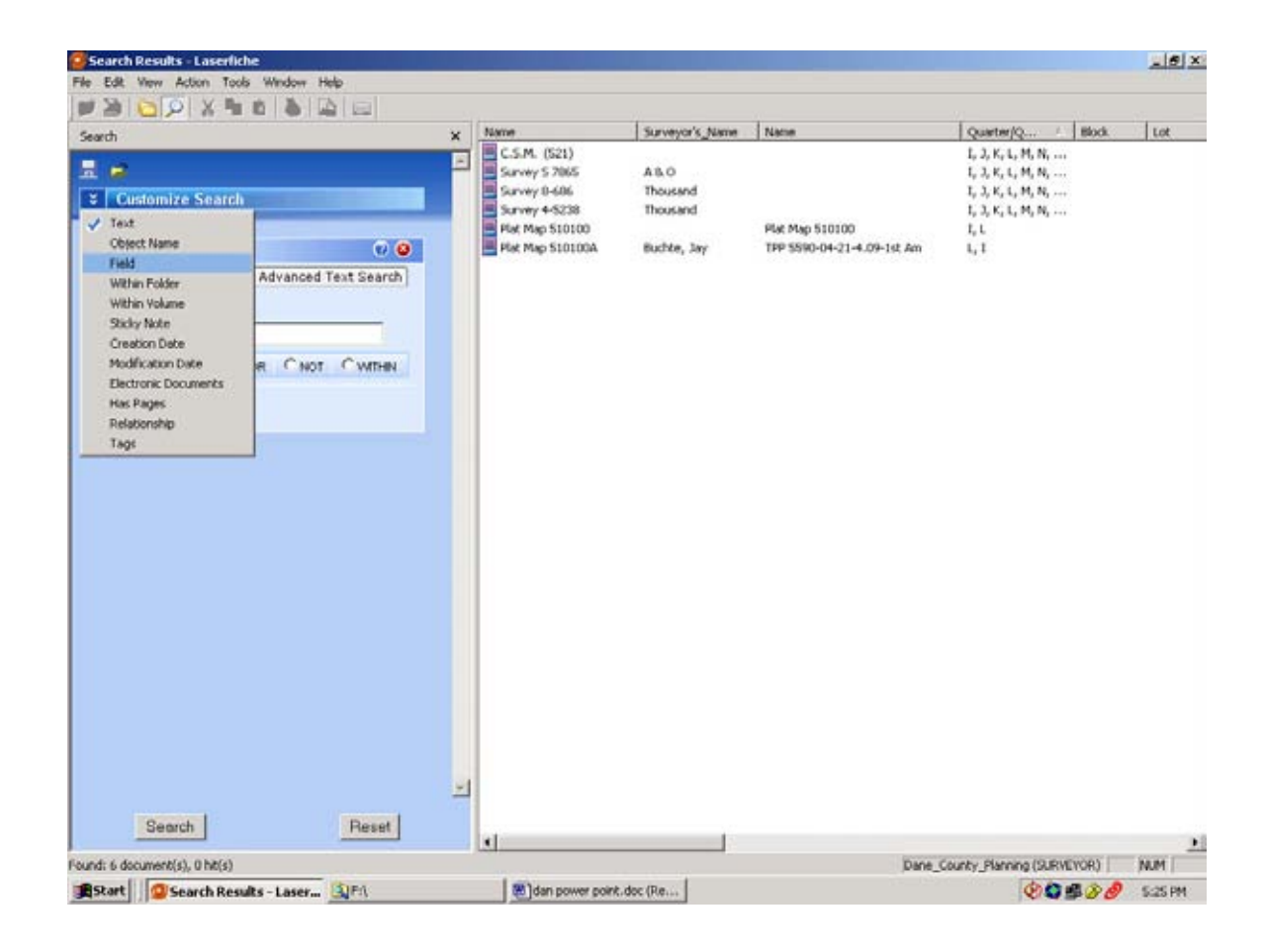